# **Forms (already created)**

 **The number of records:** Right click  $\rightarrow$  open

**The table on which the form depends:**

Right click  $\rightarrow$  design  $\rightarrow$  add existing fields

## **( if the name of the table is not displayed remember show all tables)**

## **Sections of a Form**

In the Design view, Sections are represented as bands, and each section that the form contains is represented once.

#### **Sections of a Form:**

- 1. **Form Header:** Displays information that remains the same for every record, such as a title for the form. Form Header appears at the top of the screen in Form View. A Form Header appears at the top of the first page only when printed.
- 2. **Form Footer**: Displays information that remains the same for every record. Form Footer appears at the bottom of the screen in Form View.

A Form Footer appears at the last detail section on the last page when printed.

- 3. **Page Header:** Displays information at the top of every printed page. The Page header appears only on printed forms.
- 4. **Page Footer:** Displays information at the bottom of every printed page. The Page footer appears only on printed forms.
- 5. **Detail section:** Is where you specify which fields will be displayed, what they will look like, and so forth.

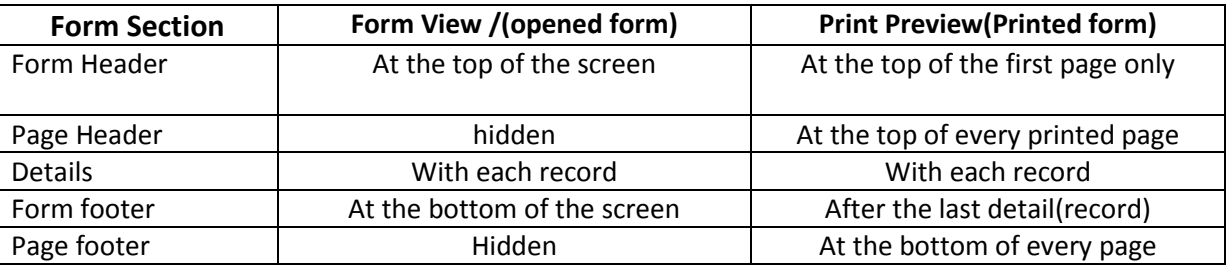

#### **Summary:( Study from Sections form)**

## **Form Controls:**

Controls are objects on a form or report that display data, perform actions, or are used for decoration. For example, you can use a text box to display data, a command button to open another form or report.

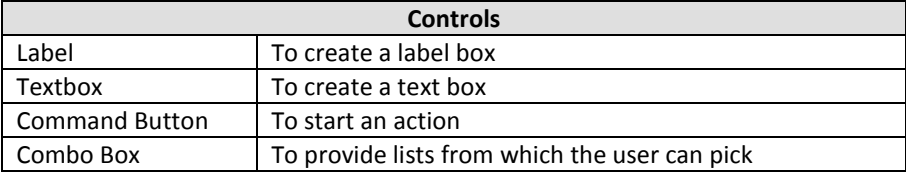

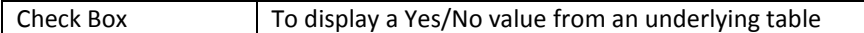

**Control Types:**

Forms use three kinds of controls:

- 1. **Bound control:** is one whose source of data is a field in a table or query.(in Add Existing Field)
- 2. **Unbound control:** is a control that does not have a source of data such as labels.(Not in Add existing Field).
- 3. **Calculated control:** These hold expressions as in the example below.

#### - **Calculated Field:**

A **text box** is drawn in a form, and the expression is entered into it. The expression may include any mathematical symbol (+\*-/) and expressions such as (sum, avg, max, min)

- 1) Open the form in design view.
- 2) From Form Design Tools tab  $\rightarrow$  Design Tab  $\rightarrow$  Controls group, Click on the text box icon from the controls group.
- 3) Click on the form, where you want to place the text box
- 4) Type the formula in the unbound box
	- Type = sign
	- Write the name of the field inside two square brackets.

**Example1** $\rightarrow$  to calculate the double of the Freight field:

#### =[Freight]\*2

**Example2**  $\rightarrow$  to display the average of the Price field:

 $=$  Avg([Price])

**Example3**  $\rightarrow$  to display the current date and time in your form:

 $=$  Now()

**Example4**  $\rightarrow$  to display the current date in your form:

=Date()

## **Command Button**

Is a button on a form which, when pressed, performs an action, such as closing a form and printing. You can create a command button by using wizard.

- 1) Open the form in design view.
- 2) From Form Design Tools tab  $\rightarrow$  Design Tab  $\rightarrow$  Controls group, Click on the command button icon.
- 3) Follow the directions in the wizard dialog boxes and select the action you want (Close Form, Delete Record,…….)

## **Combo box**

Provide drop-down lists from which a user can pick. This is particularly useful when there are more choices than will fit on the screen if you devote button space to each.

- Click the Combo box from the Controls group.

- Drag the field you want from the field list and drop it in the Detail area. The combo box wizard dialog box will appear.
- Select (I will type the values that I want), which allows the user to type in the values they want to display in the combo box. Then click Next.
- Type in the values in the list and then click Next.
- On (Store the value in this field) box, specify the field where you want the list to get its data from. Then click Next.
- Finally, you will be asked to name the list, then click Finish.

## **Check box**

You can use a check box on a form or report to display a Yes/No value from an underlying table.

- Open a table and add a new field to the table with data type **Yes/No**. Close the table, saving the changes
- Open the form in Design view, click the check box button from the Controls group, and drag the field to the Detail area.

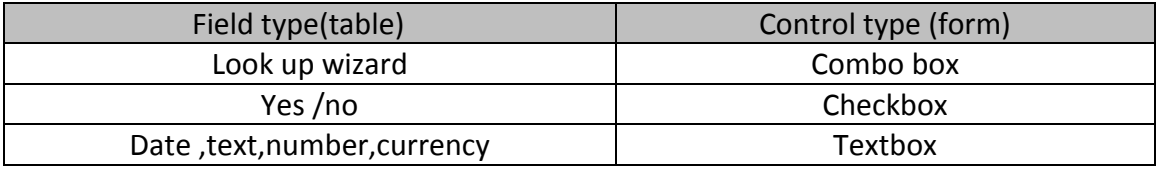

#### **Summary: (Study them from Controls form)**

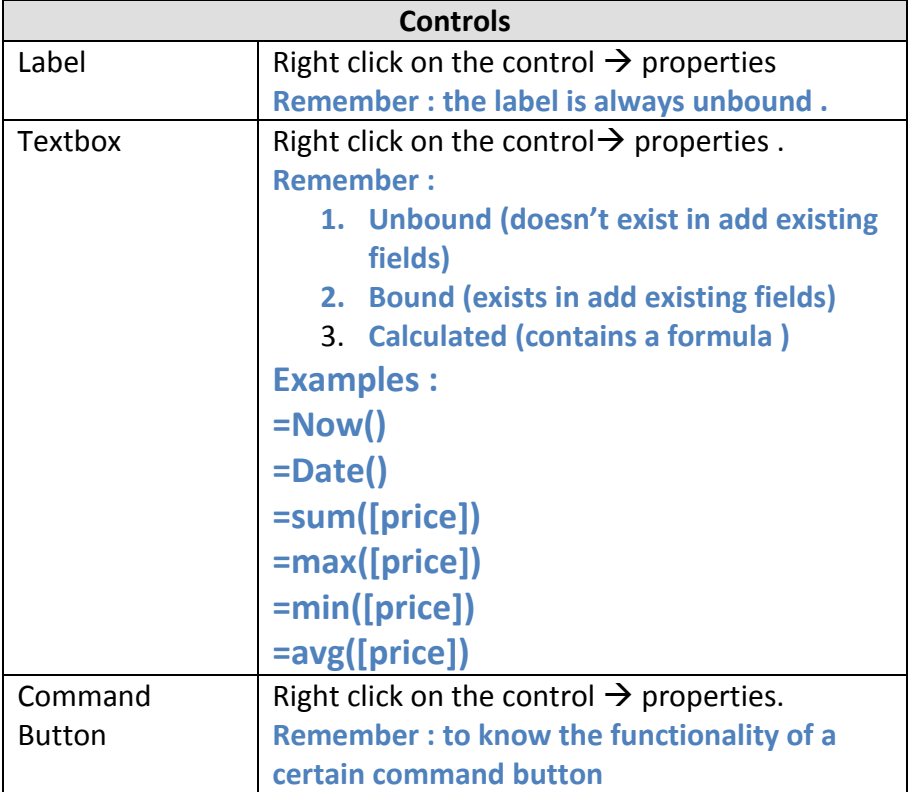

![](_page_3_Picture_31.jpeg)